# **PICASA 3.9 – Instructions pour son téléchargement**

- 1- Pour le chercher et le télécharger sur Internet **Lien :** *[http://picasa.google.fr](http://picasa.google.fr/)*
- 1- Cliquer sur le lien pour atteindre la fenêtre qui vous offre de Télécharger Picasa 3.9

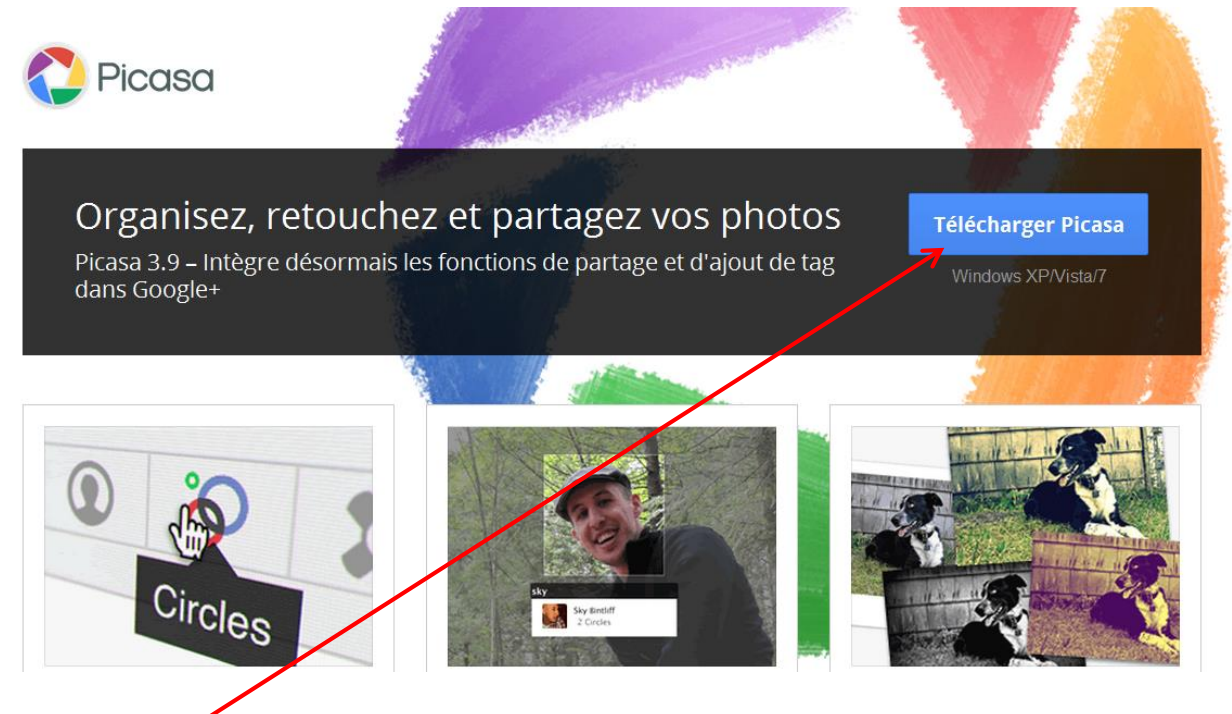

2- **Cliquer** ici pour faire débuter le téléchargement et la fenêtre Téléchargement de fichiers – apparaît après quelques secondes

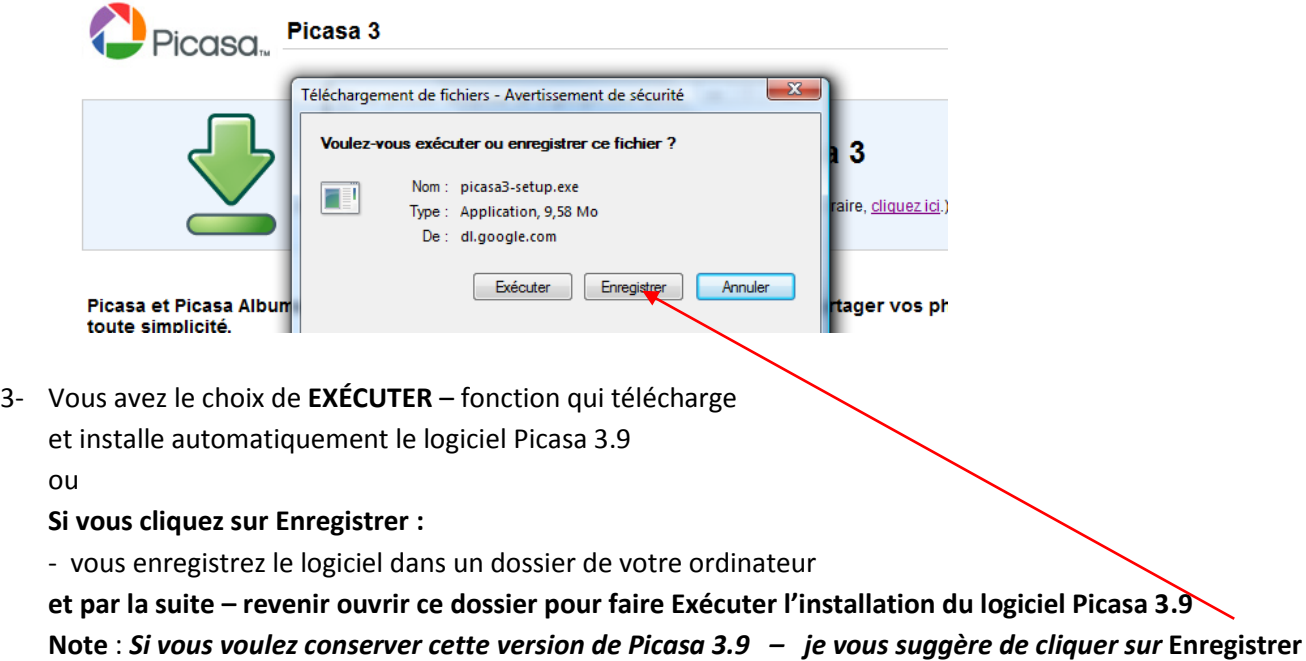

4- Puis aussi sur **Exécuter** dans la deuxième fenêtre qui s'ouvre

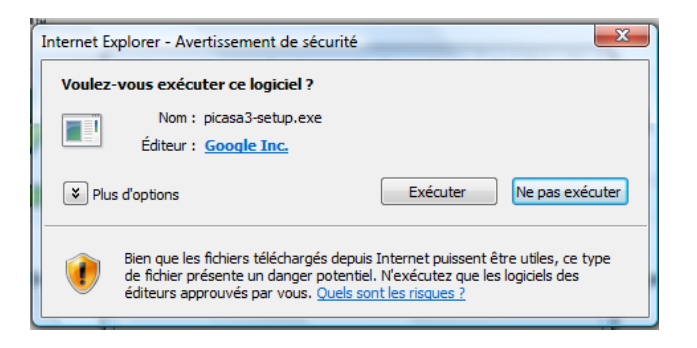

**5-** Suivre les instructions et choix qui s'offrent à vous :

Accepter

Installer

Une fenêtre vous avise que l'installation s'est bien déroulée.

**IMPORTANT** et avant de cliquer sur le bouton FERMER

## **Décochez les éléments que vous ne désirez pas obtenir**

#### *(dans mon exemple j'ai conservé seulement* **Créer un raccourci sur le Bureau**)

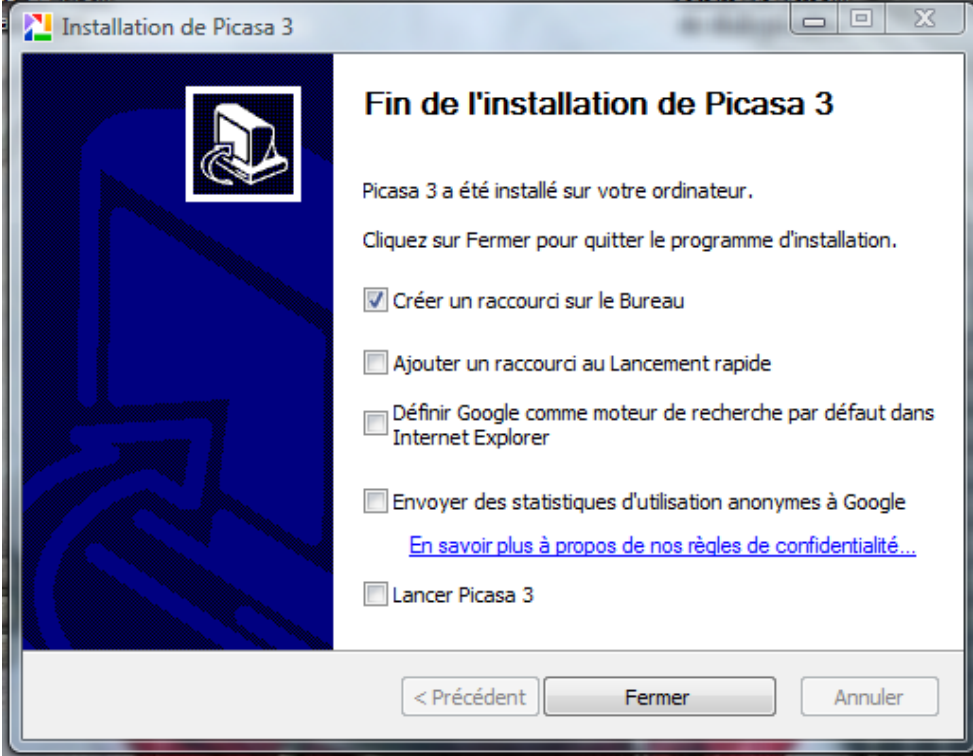

**Pour finaliser l'installation cliquez sur Fermer**

- **6- Pour démarrer Picasa 3.9**
	- **- clic sur le bouton Démarrer (ou sur l'icône Picasa sur le bureau),**
	- **- clic sur Tous les programmes**

**et dans la liste** 

**– chercher Picasa 3 et cliquer sur ce dernier.**

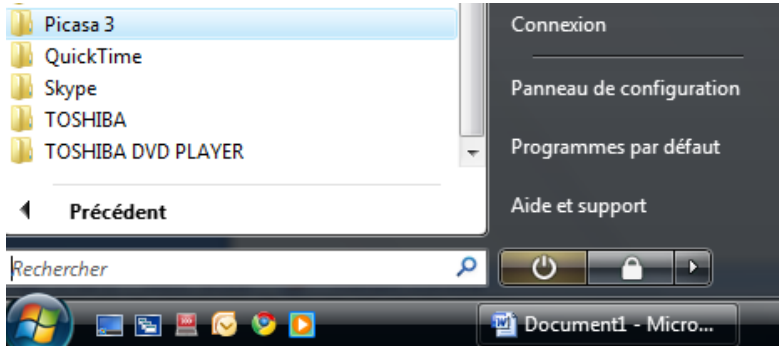

**7- ATTENTION – voici la fenêtre importante ou on doit faire un choix sensé si on ne veut que Picasa 3.9 analyse l'ordinateur au complet pour retrouver toutes les photos stockées dans l'ordinateur.**

**Note – si je veux que Picasa trouve et me présente un nombre limité de photos**

**je clique dans le cercle devant Analyser uniquement Mes documents, Mes images et le Bureau Attention : dans la version 3.9 l'image ici est différente**

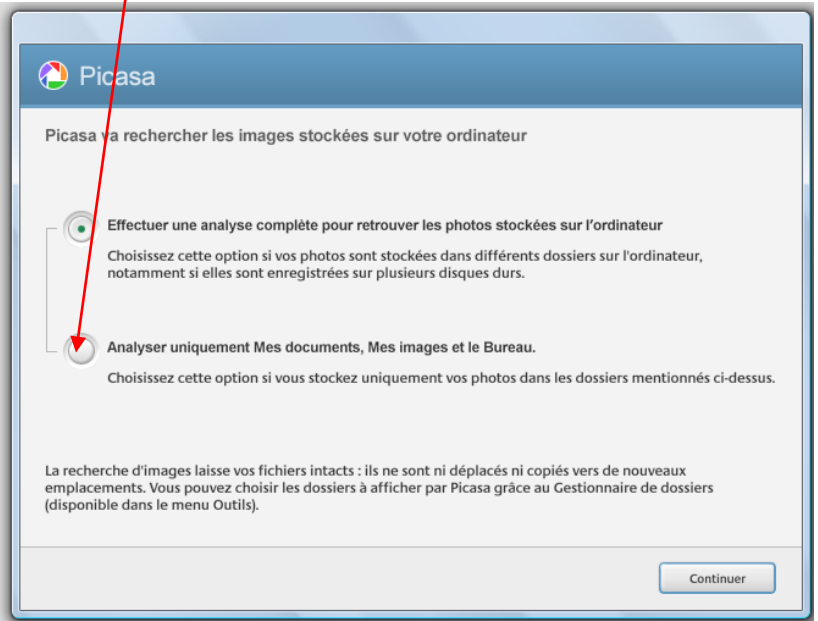

**Cliquer sur Continuer pour lancer Picasa 3.9 à la recherche de vos photos.**

8- **Lorsqu'il aura terminé la recherche des photos – cette fenêtre apparaîtra et vous devrez décider a) si vous voulez utiliser la visionneuse de photos Picasa par défaut b) Si vous désirez conserver la même visionneuse que vous connaissez déjà – cocher ou mettre un point ici .**

**Pour faire votre choix vous devrez cliquer dans un des cercles présentés** 

**dans le tableau de Configuration (voir image)** 

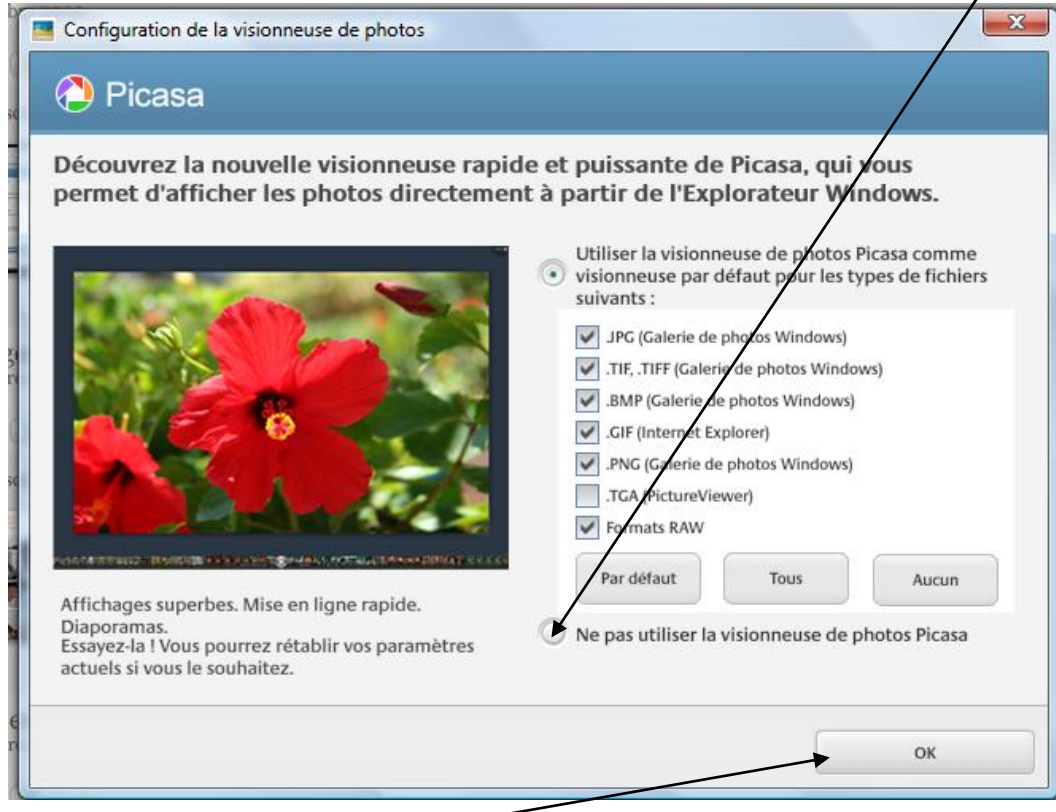

**Pour terminer on clique sur OK**—